## **View the Astra Calendar**

The Astra calendar can be viewed at the following link: https://www.aaiscloud.com/UCAMerced/default.aspx. For a full listing of UC Merced Event Scheduling Practice and Procedures, please view the following link: http://registrar.ucmerced.edu/services/room‐reservations.

1. Select the "CALENDAR" tab at the top left of the Astra home page (link provided above). Do not sign in.

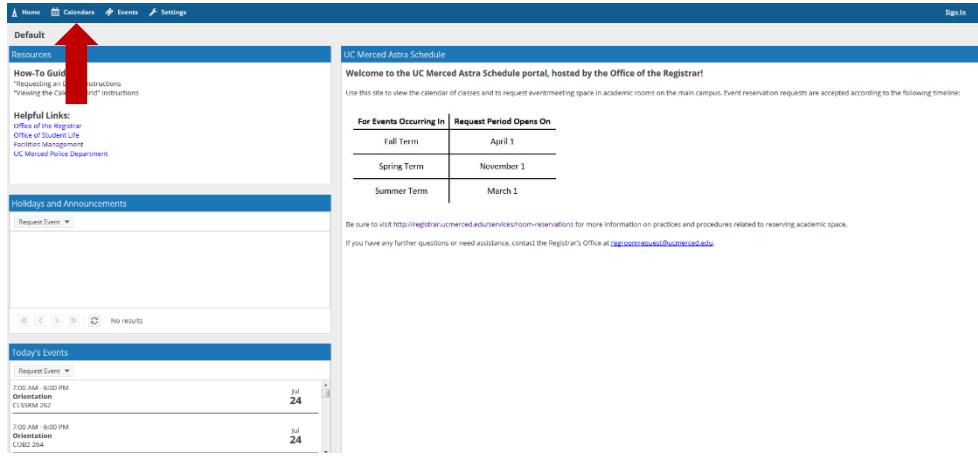

2. Select the "Scheduling Grids" tab.

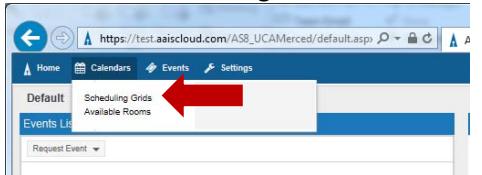

- 3. The screen that populates will provide an overview of the current day room reservations (see image below).
	- a. White available classroom space
	- b. Blue & Orange scheduled courses
	- c. Purple pending events
	- d. Green‐ scheduled events

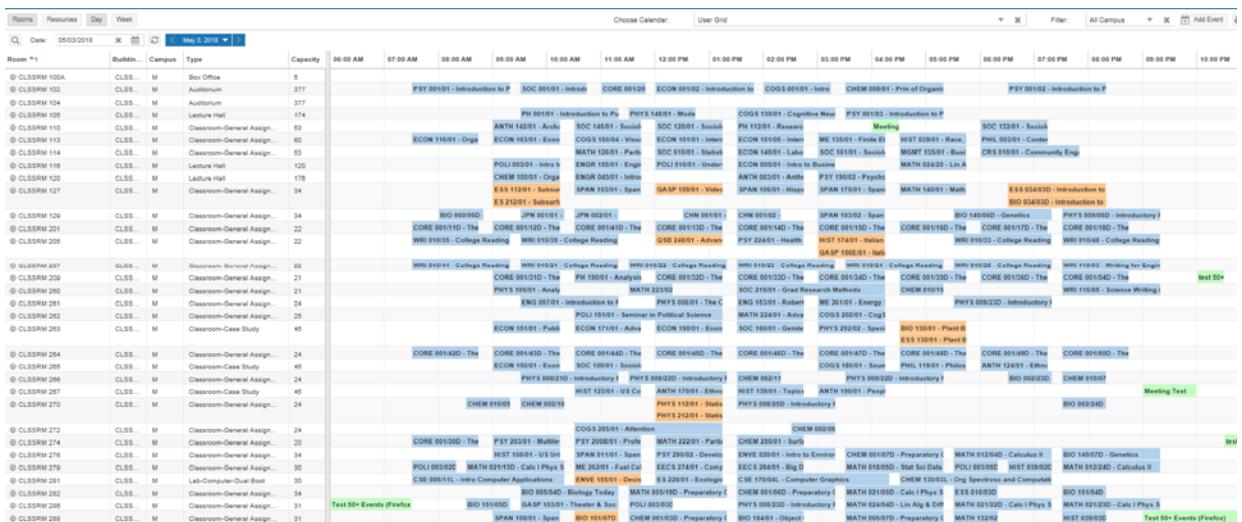

4. Prior to adjusting the date, select the type of view (Day or Week).

- a. The date can be adjusted by selecting the small calendar icon and selecting the date, or manually typing in the date.
	- i. Please be sure to select the small arrow each time the date is changed, so Astra can refresh the room list to the accurate date.
- b. The date can also be adjusted by selecting the current date listed in bold, and a small box will populate below.

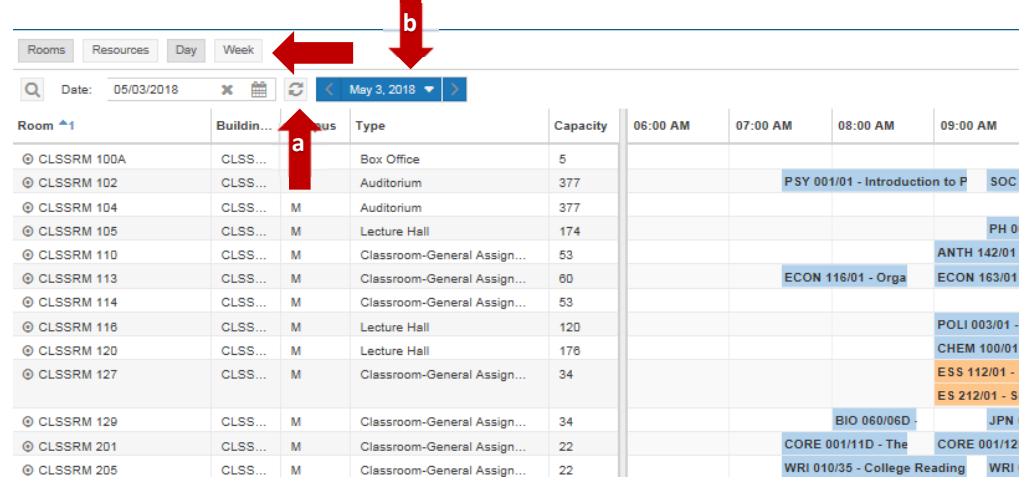

5. To use the Advanced Search Options, select the magnifying glass on the top left corner of the calendar.

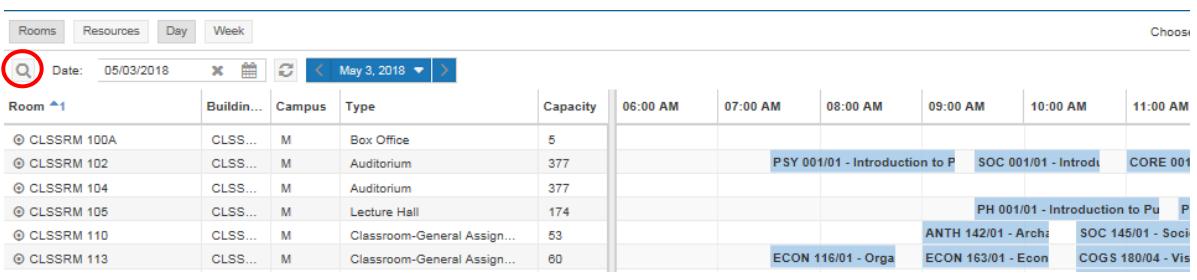

a. Adjust the filters based on your room needs (e.g. by room capacity, building location, etc.).

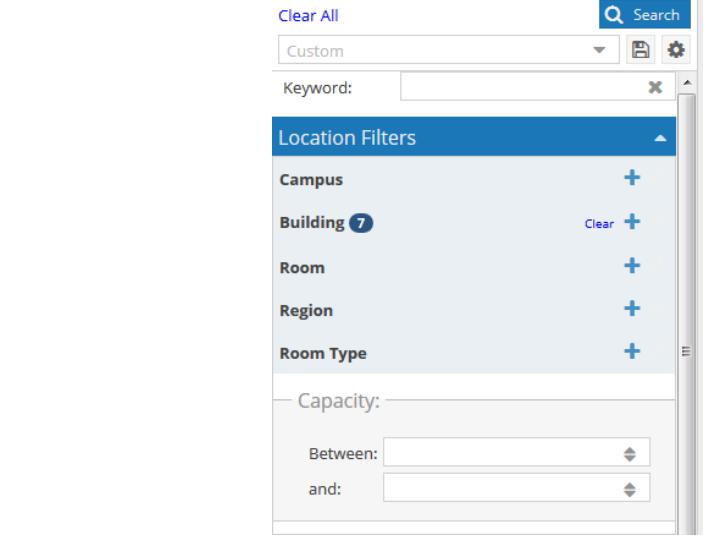

6. The bar located in the lower left of the screen allows additional rooms to be viewed; showing 25 – 1000 results per page, based on your selection.

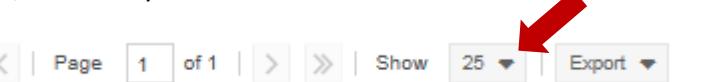

**1.** Additional details of scheduled room reservations can be viewed by placing the cursor over the meeting.

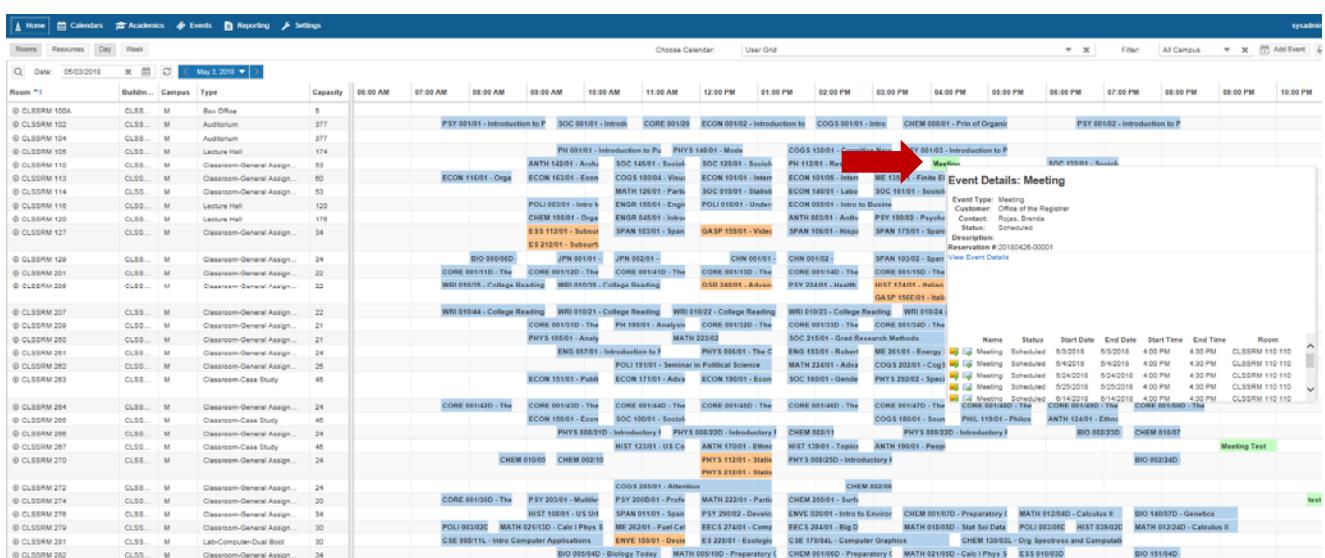

8. When you are ready to request a room reservation, return to the Astra home page and select "Request an Event" in the upper left corner of the screen.